# Содержание

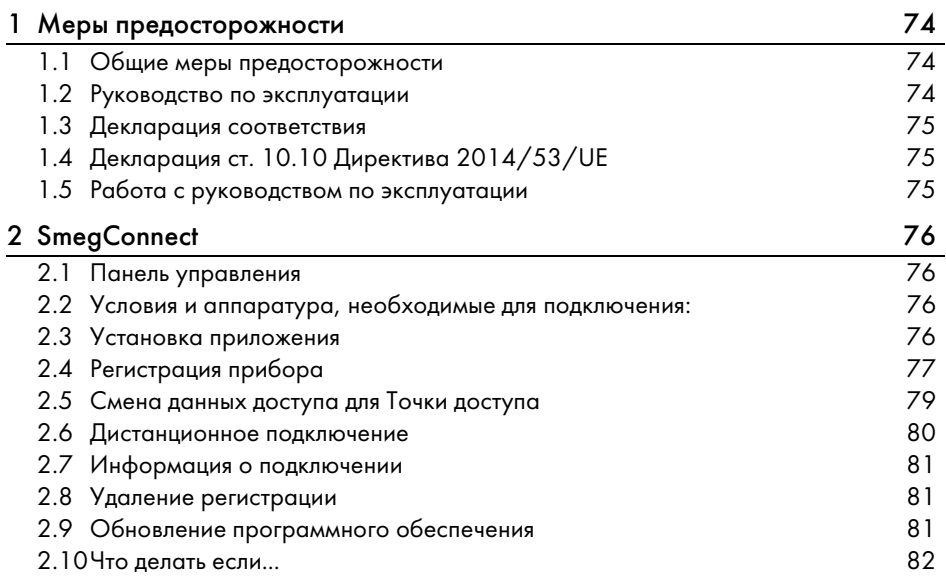

РУССКИЙ

1Уважаемый клиент, благодарим вас за оказанное нам доверие. Благодаря своему выбору Вы получили решение, сочетающее в себе непревзойдённую эстетику и технические инновации, способное украсить любой интерьер. Желаем вам в полной мере воспользоваться всеми преимуществами прибора и

выражаем самые наилучшие пожелания. SMEG S.p.A.

Марки Apple, App Store и iOS принадлежат корпорации Apple Inc. Марки Google Play Store и Android принадлежат корпорации Google Inc. Марка Wi-Fi принадлежит альянсу Wi-Fi Alliance.

Производитель оставляет за собой право вносить без предварительного уведомления все изменения, которые он считает необходимыми для улучшения продукта. Иллюстрации и описания в настоящем руководстве могут быть неточными.

# ПЕРЕВОД ОРИГИНАЛЬНОГО РУКОВОДСТВА

Рекомендуется внимательно прочитать данное руководство, в котором содержатся все указания для сохранения неизменными внешнего вида и функций купленного прибора.

Для получения дополнительной информации о продукте см.: www.smeg.com

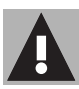

### <span id="page-1-0"></span>1 Меры предосторожности

# <span id="page-1-1"></span>1.1 Общие меры предосторожности

- Для использования приложения требуется сеть Wi-Fi и маршрутизатор интернет, с помощью которых мобильное устройство будет подключаться к кухонной технике.
- В случае слабого сигнала для использования прибора, следует предусмотреть поблизости установку повторителя Wi-Fi.
- При отсутствии сети Wi-Fi приложение может использовать для передачи данных сотовую сеть. ВНИМАНИЕ! Возможны дополнительные расходы в зависимости от контракта с оператором мобильной связи.
- Без подключения к сети кухонная техника будет работать как обычная техника. Без сети её нельзя будет даже проконтролировать с помощью приложения.
- По соображениям безопасности и в соответствии с требованиями действующих норм не все функции бытовых электроприборов можно включать дистанционно.
- Согласно положениям об электромагнитной совместимости, прибор относится к Группе 2 и к Классу Б (EN 55011).
- Данный прибор отвечает требованиям действующих стандартов и директивам по безопасности и электромагнитной совместимости. Тем не менее, пользователям кардиостимуляторов рекомендуется не приближаться к работающему прибору на расстояние менее 20-30 см. Обратитесь к производителю электрокардиостимулятора за более подробной информацией.

## <span id="page-1-2"></span>1.2 Руководство по эксплуатации

Данное руководство является неотъемлемой частью прибора и должно быть доступным пользователю в течение всего срока службы прибора.

Перед началом эксплуатации прибора внимательно прочтите данное руководство.

# Меры предосторожности

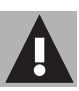

# <span id="page-2-0"></span>1.3 Декларация соответствия

Изготовитель SMEG заявляет, что следующие типы радиоэлектронных устройств:

CVI118RWS2 - CVI118LWS2 CVI118RWN2 - CVI118LWN2 CVI318RWX2 - CVI318LWX2 CVI618RWNR2 - CVI618LWNR2 CVI618RWNX2 - CVI618LWNX2 CVI638RWN2 - CVI638LWN2 CVI338RWX2 - CVI338LWX2 отвечают требованиям директивы

- 2014/53/ЕС. • Технология: Wi-Fi IEEE 802.11 b/g/n.
- Частоты: 2400-2497 МГц.
- Максимальная выходная мощность: +18,5 дБм.
- Устройство работает в диапазоне ISM на частоте 2,4 ГГц.

Полный текст декларации соответствия СЕ находится в интернете по адресу:

# www.smeg.com/smegconnect/ direttiva red

# <span id="page-2-1"></span>1.4 Декларация ст. 10.10 Директива 2014/53/UE

Данная радиоаппаратура **HE** подпадает под ограничения в отношении пуска в работу и не требует разрешения на эксплуатацию ни в одной из стран-членов Евросоюза.

### <span id="page-2-2"></span>1.5 Работа с руководством по эксплуатации

Для облегчения понимания в настоящем руководстве используются следующие понятия:

#### Меры предосторожности

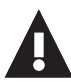

Общая информация о настоящем руководстве по эксплуатации, о технике безопасности и конечной утилизации.

#### Использование

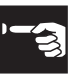

Информация по эксплуатации прибора и принадлежностей.

Информация

- 1. Ряд указаний по эксплуатации.
- Отдельное руководство по эксплуатации.

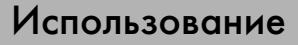

# <span id="page-3-0"></span>2 SmegConnect

В приборе используется технология SmegConnect, позволяющая пользователю контролировать работу прибора из приложения на собственном смартфоне или планшете.

Для получения более подробной информации ознакомьтесь с прилагаемым буклетом и/или посетите интернет-сайт

www.smeg.com

#### <span id="page-3-1"></span>2.1 Панель управления

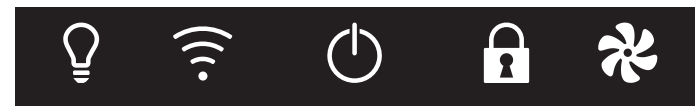

Далее проиллюстрированы функции панели управления в зависимости от возможности подключения прибора.

# Дисплей

На дисплее отображается информация о приборе.

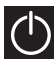

### Кнопка ВКЛ/ВЫКЛ

Данной кнопкой можно включать и выключать прибор.

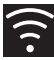

#### Кнопка подключения

Данной кнопкой можно включать и отключать сетевое подключение.

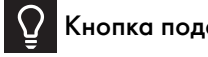

#### Кнопка подсветки

# Кнопка блокировки органов управления

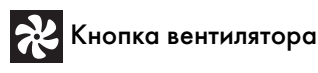

Используйте эти кнопки для регистрации прибора.

#### <span id="page-3-2"></span>2.2 Условия и аппаратура, необходимые для подключения:

- Мобильное устройство смартфон или планшетный ПК с оперативной системой iOS версии 10.x или более поздней, или Android версии 5.1 или более поздней.
- Работающая беспроводная локальная сеть (диапазон 2,4 ГГц, протокол безопасности WPA2) в месте установки прибора.
- Подключение к интернету.
- Название и пароль домашней сети Wi-Fi.

#### <span id="page-3-3"></span>2.3 Установка приложения

• На собственном смартфоне или планшете установите приложение **SmegConnect из AppStore** (устройства Apple) или Google Play Store (устройства Android).

# Использование

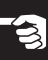

# <span id="page-4-0"></span>2.4 Регистрация прибора

В процессе регистрации устройства потребуется выполнение операций и в

приложении и на панели управления

прибора  $(D)$ . Подойдите к прибору.

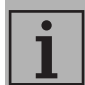

Если в процессе регистрации на его дисплее появится надпись Registrazione Fallita (Ошибка регистрации),  $\|\cdot\|$  значит, произошла ошибка, или

процедура регистрации была прервана по какой-то причине.

Для удаления нажмите

кнопку Allarme (Сигнализация)

(однокамерные винные

шкафы) или кнопку Display vano superiore (Показ верхней

камеры) (двухкамерные

винные шкафы).

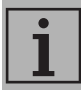

Процедуру регистрации можно прервать в любой момент нажатием кнопки Подключение

### Создание учетной записи

.

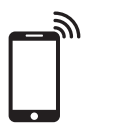

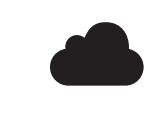

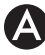

1. Запустите приложение SmegConnect.

2. Введите данные, требуемые для выполнения регистрации.

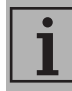

- Обязательно заполните поля, отмеченные звездочкой «\*».
- 3. По окончании регистрации на указанный адрес электронной почты будет отправлено письмо для подтверждения адреса.

#### Подключение прибора

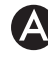

- 1. Выполните Вход в систему.
- 2. В следующем экранном окне Welcome Nome Utente коснитесь Add product (Добавить продукт).

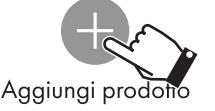

3. На странице добавления продукта выберите устройство, которое нужно подключить (здесь винный шкаф).

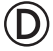

- 4. Нажмите любую кнопку на приборе для включения панели управления.
- 5. Нажмите и держите несколько секунд

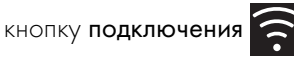

Прибор войдёт в меню SmegConnect.

На дисплее появится .

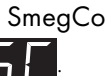

RU

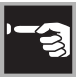

# Использование

#### Ручной режим

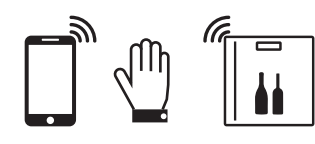

6. В течение 30 секунд нажмите и

держите кнопку подсветки V для

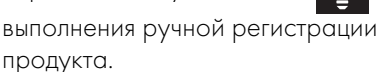

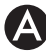

7. Выберите Продолжить ручную регистрацию.

Proceed with manual registration

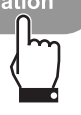

### Завершение регистрации

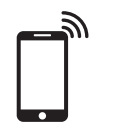

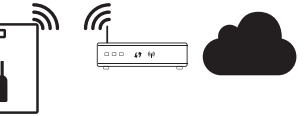

- 8. На смартфоне откройте настройки Wi-Fi и выберите сеть «smegconnect».
- 9. Введите пароль «smeg0001» и дождитесь установления соединения.

10.Вернитесь в приложение SmegConnect и нажмите Avanti (Далее).

Avanti

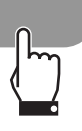

11.В течение 1 минуты нажмите на

устройстве кнопку вентилятора

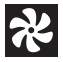

для подтверждения своего присутствия. Кнопка подключения

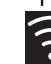

начнет мигать.

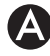

- 12.Введите данные точки доступа (маршрутизатора):
	- Название домашней сети (SSID)
	- Пароль Wi-Fi (ключ).

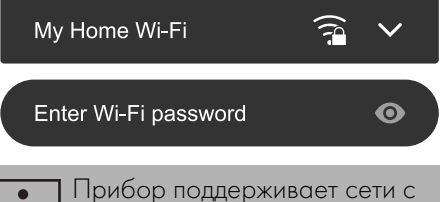

- названиями (SSID) до 24 знаков (включая пробелы) и шифрованием WPA2 (но не WEP или WPA)
- 13. Нажмите Avanti (Далее) и подождите немного.

Avanti

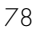

14.Появится домашняя страница.

# Pairing completed succesfully

**Welcome in Smeg Connect** Your product is connected

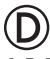

15.Дождитесь звуковой сигнализации.

На этом регистрация прибора завершается.

Прибор будет подключен к сети интернет и им можно управлять дистанционно.

### <span id="page-6-0"></span>2.5 Смена данных доступа для Точки доступа

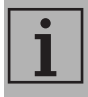

Процедуру смены параметров и учётных данных точки доступа можно прервать в любой момент нажатием кнопки

подключения .

При смене параметров (название сети или пароль) собственной точки доступа:

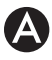

- 1. Выполните Вход в систему.
- 2. Откройте страницу продукта и выберите Impostazioni (Настройки) Connettività e altre info (Подключения и другая информация) Cambio Access Point (Смена точки доступа).

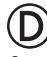

- 3. Нажмите любую кнопку на приборе для включения панели управления.
- 4. Нажмите и держите несколько секунд кнопку подключения .

Прибор войдёт в меню SmegConnect:

На дисплее появится  $\blacksquare$ 

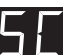

5. В течение 30 секунд нажмите на несколько секунд кнопку ON/OFF

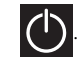

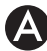

- 6. На смартфоне откройте настройки Wi-Fi и выберите сеть «smegconnect».
- 7. Введите пароль «**smeg0001**» и дождитесь установления подключения.
- 8. Вернитесь в приложение SmegConnect и нажмите Avanti (Далее) .

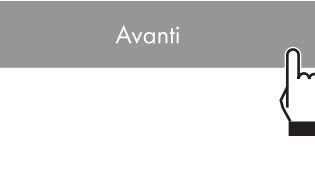

9. В течение 1 минуты нажмите на

устройстве кнопку вентилятора

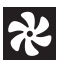

для подтверждения своего присутствия.

Кнопка подключения **Подаржа** начнет

мигать.

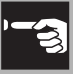

10.Введите данные новой точки доступа.

11.Дождитесь появления страницы подтверждения.

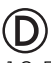

12.Дождитесь звуковой сигнализации.

Операция смены параметров точки доступа завершена.

Устройство подключено к сети интернет и им можно управлять дистанционно.

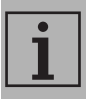

Прибор поддерживает сети с названиями (SSID) до 24 знаков (включая пробелы) и шифрованием WPA2 (но не WEP или WPA)

$$
\fbox{1}
$$

Если в процессе регистрации на его дисплее появится надпись Registrazione Fallita (Ошибка

регистрации),  $\left| \cdot \right|$  значит,

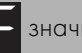

произошла ошибка, или процедура регистрации была прервана по какой-то причине.

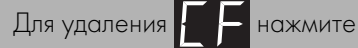

12

кнопку **Allarme** 

(Сигнализация) (однокамерные винные шкафы) или кнопку

Display vano superiore

(Показ верхней камеры) (двухкамерные винные шкафы).

# <span id="page-7-0"></span>2.6 Дистанционное подключение

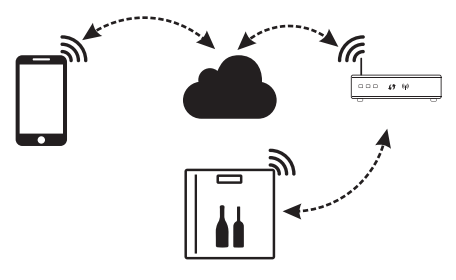

После регистрации можно в любой момент подключиться к прибору через интернет.

**D** 

### Для подключения к прибору:

- 1. Нажмите любую кнопку для включения панели управления.
- 2. Нажмите кнопку подключения

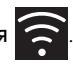

Кнопка подключения **начнет мигать.** 

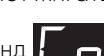

На дисплее на несколько секунд

до завершения подключения к интернет появятся чередующиеся показания времени/температуры.

### Для отключения прибора:

3. В любой момент нажмите кнопку

подключения .

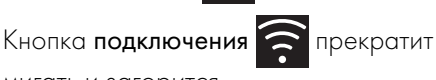

мигать и загорится.

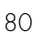

### <span id="page-8-0"></span>2.7 Информация о подключении

В меню Connettività e Altre Info (Подключение и другая информация) (расположенном в меню Impostazioni (Настройки) страницы продукта) можно просмотреть следующую информацию о подключении:

- регистрационные данные устройства;
- название сети Wi-Fi;
- уровень сигнала Wi-Fi;
- МАС-адрес платы подключения;
- версия прошивки платы подключения;
- сетевые адреса IPv4 и IPv6;
- SW Compliance ID (идентификатор соответствия основным требованиям директивы RED).

#### <span id="page-8-1"></span>2.8 Удаление регистрации

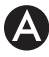

Порядок удаления регистрации прибора

В приложении войдите в меню Connettività e Altre Info (Подключение и другая информация), расположенное в меню Impostazioni (Настройки) страницы продукта и следуйте указаниям.

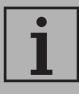

Прибор можно зарегистрировать повторно, как описано выше.

#### Порядок удаления регистрации пользователя

• В приложении войдите в меню My account (Моя учётная запись) и следуйте указаниям.

### <span id="page-8-2"></span>2.9 Обновление программного обеспечения

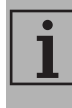

На данном этапе от пользователя не требуется никаких действий.

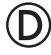

Периодические выходят обновления ПО, связанные с сетевым функционалом прибора.

Если прибор подключен к домашней сети Wi-Fi, обновления будут загружаться и устанавливаться автоматически.

Во время обновления прибор будет кратковременно отключаться. Обновление обычно требует несколько

минут.

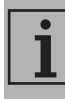

Во время обновления ПО прибор продолжает работать в штатном режиме.

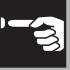

### <span id="page-9-0"></span>2.10 Что делать если...

После регистрации прибора на дисплее

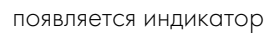

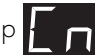

чередующийся со значением

температуры. Если такое состояние длится более минуты, возможно,

существуют проблемы с подключением к сети:

- Убедитесь в том, что маршрутизатор Wi-Fi включён.
- Убедитесь в том, что маршрутизатор Wi-Fi находится достаточно близко к бытовой технике.
- Проверьте состояние сети Wi-Fi (диапазон 2,4 ГГц).
- Проверьте состояние подключения к Интернет.
- Нажмите кнопку Connessione (Подключение) для отключения

и повторного подключения.

• Отключите прибор от электрической сети и через некоторое время подключите его обратно и повторите попытку подключения.

Подключение или смена данных точки доступа завершились неудачей:

- Убедитесь в том, что маршрутизатор Wi-Fi включён.
- Убедитесь в том, что маршрутизатор Wi-Fi находится достаточно близко к бытовой технике.
- Проверьте состояние сети Wi-Fi (диапазон 2,4 ГГц).
- Убедитесь в том, что включен режим шифрования WPA2.
- Убедитесь в том, что название сети короче 24 знаков (включая пробелы).
- Проверьте состояние подключения к Интернет.
- Проверьте подключение к сотовой сети, если смартфон использует её для доступа к интернет.
- Попробуйте подключиться ещё раз.
- Отключите прибор от электрической сети и через некоторое время подключите его обратно и повторите попытку подключения.

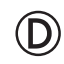

На дисплее появляется  $\blacktriangleright$   $\blacktriangleright$  guasto

dell'apparecchio (неполадка устройства):

• Обратитесь в Службу технической помощи.

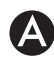

В приложении появляется **: auasto** 

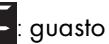

dell'apparecchio (неполадка устройства):

• Обратитесь в Службу технической помощи.

Для получения более подробной информации смотрите:

- секцию Consigli (Советы) FAQ  $\longrightarrow$  Connettività (Подключения) приложения:
- веб-страницу www.smeg.it/faq/ smegconnect/